## FOR YOUR CLASSES **S E A R C H IN G**

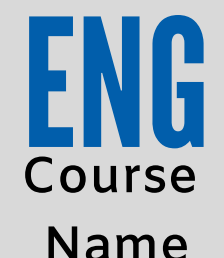

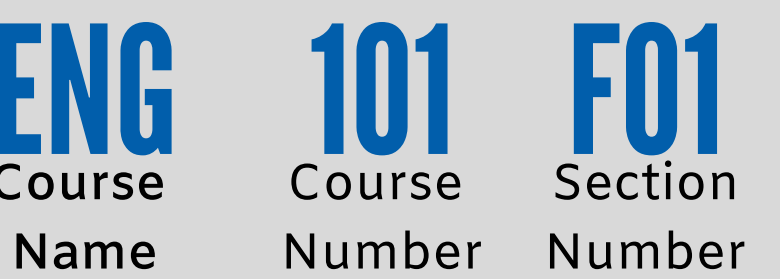

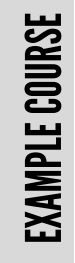

## Go to www.muskegoncc.edu click on Search for Classes

There are several ways to search for

classes.

## **One is to search by Subject**

Select the subject you wish to view classes for. After selecting the subject on the left side you will see a **Filter** section. Use this to select the **term** you are planning to register for.

You will now see the class options for the term you selected.

Once you have found the class that is approved by your high school counselor, *click View Available Sections.* 

Now you will be able to see the class meeting information.

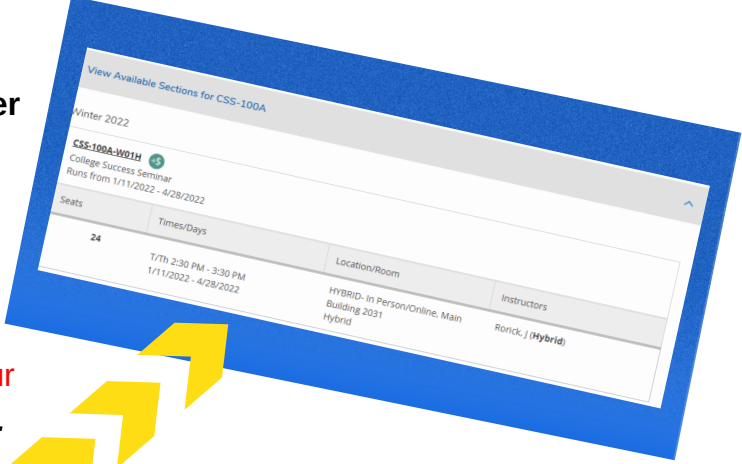

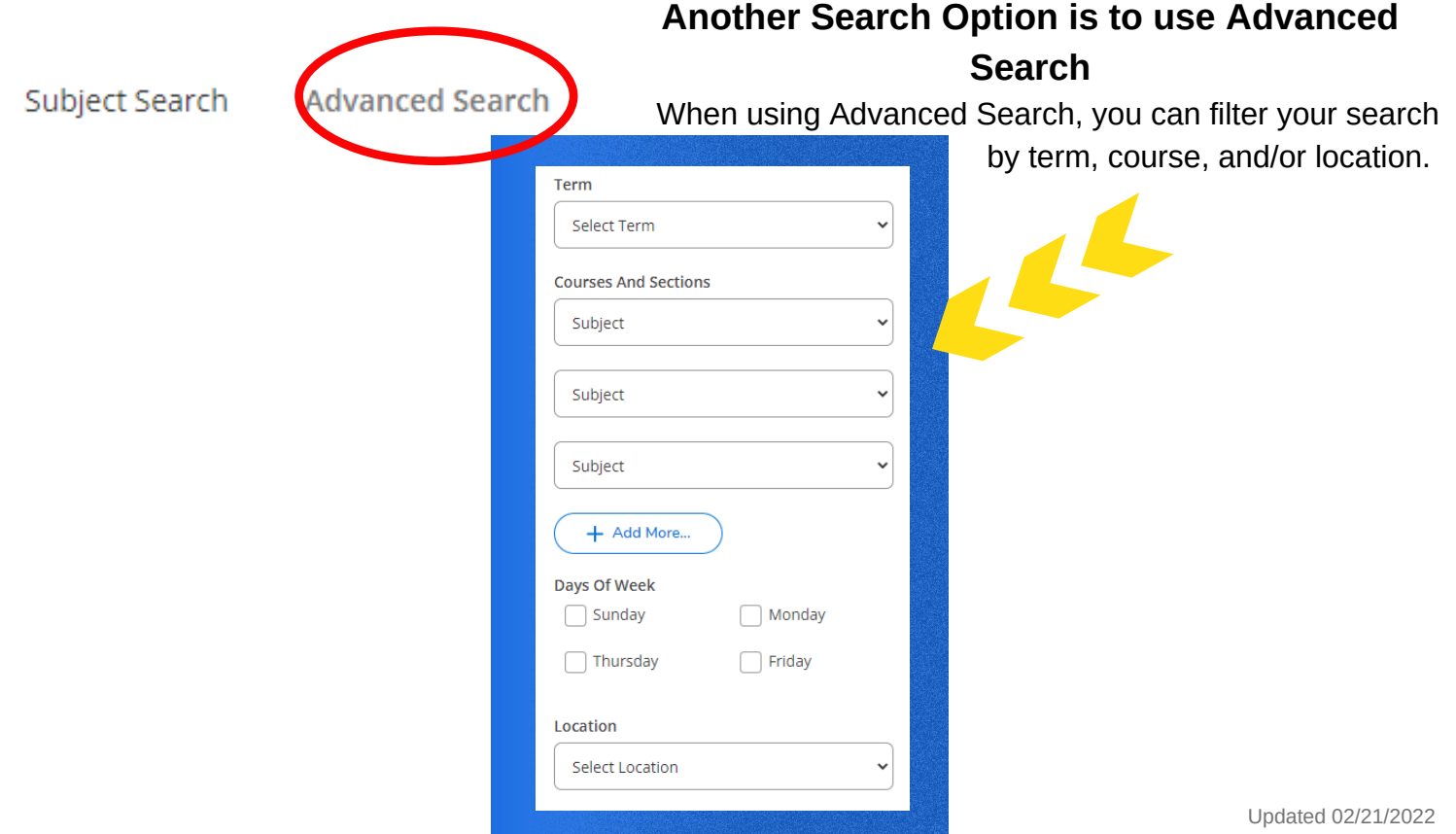

## FOR YOUR CLASSES **R E G I S T E R I N G**

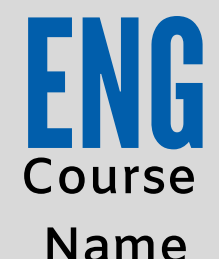

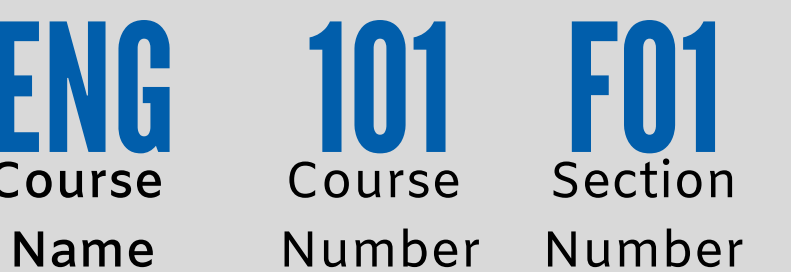

EXAMPLE

COURSE

Go to www.muskegoncc.edu click on MyMCC & log in

On the left hand side click the blue **Self-Service** tile

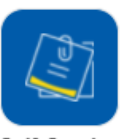

From here, click **Student Planning** on the left side, then select the second box on the right that is labeled **Plan &**

**Schedule Your Classes**

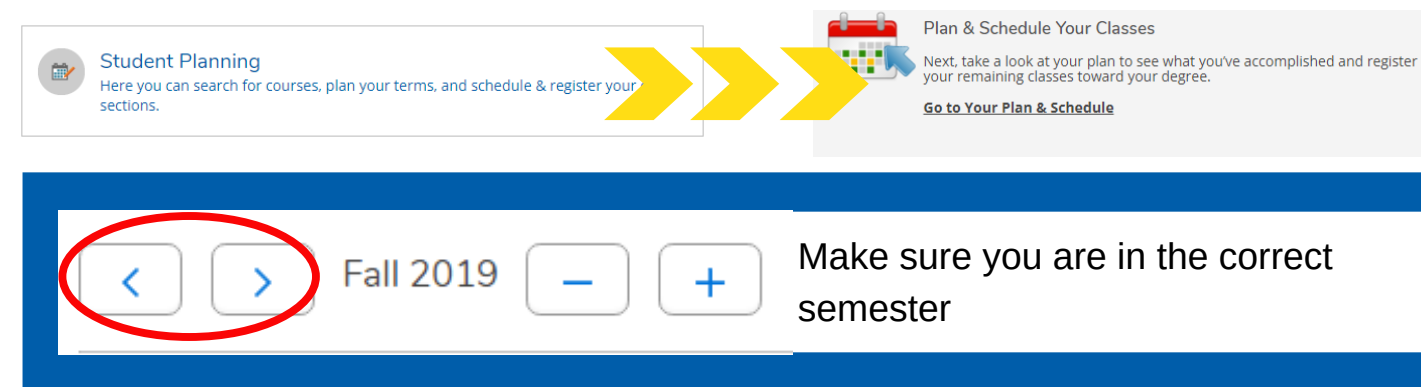

You can search for any course by using the *Search Bar* at the top right of the page. Courses can be added to your plan by using the *Add Course to Plan* button.

After you have added all of your courses to your plan that you will be registering for, click *Back to Plan & Schedule* in the left corner.

You will see the course(s) you selected.

Click **View Other Sections** to view and pick the section that best fits your schedule. You will see them on the left side of your screen **AND** they will appear on the calendar on the right side of your screen.

*Please note: a planned online class will appear at the bottom of the page, it will not show on the calendar.*

To register for the course(s) you've selected, click the blue *Register Now* button. This button will not be available until the date and time you are eligible to register.

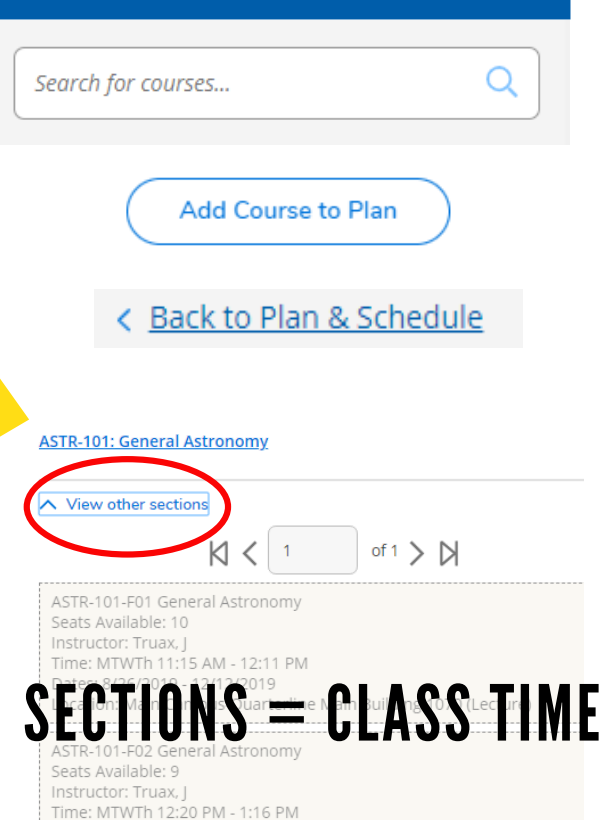